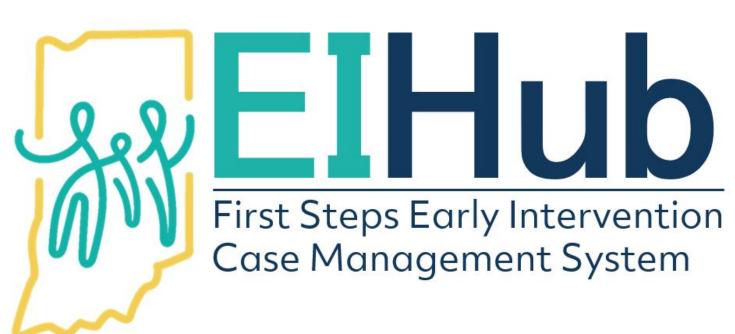

Guide to
Creating Evaluation
and Assessment
Authorizations

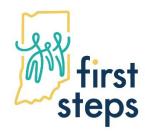

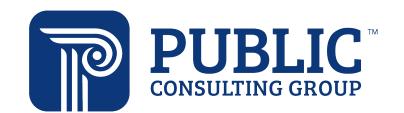

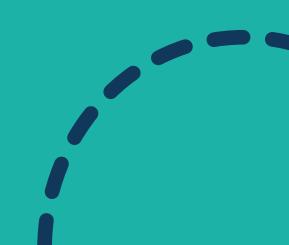

### **Creating an Evaluation/Assessment Authorization**

- 1. Navigate to the "Assessment" tab
- 2. Select the "Evaluation Information" panel
- 3. Click "Add"

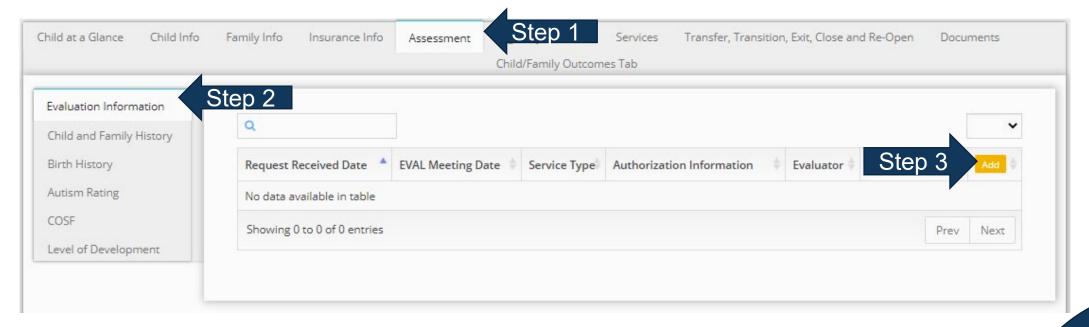

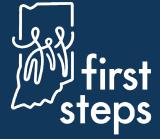

# Creating an Evaluation/Assessment Authorization Completing Evaluation/Assessment Information

The system will automatically open to the "Evaluation Information" panel

- 4. Select "State" as the "Pay Source"
- 5. Click the "binoculars" icon in the "Program" field
- 6. Select the most appropriate evaluation/assessment activity from the "Program" pop-up dropdown list
- 7. Click "Save"

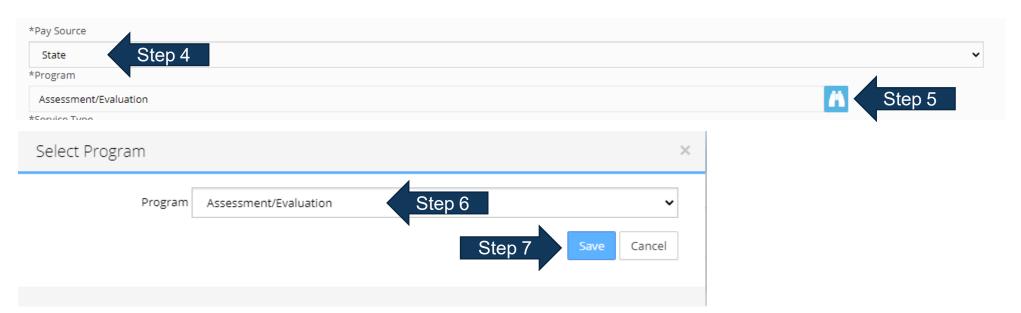

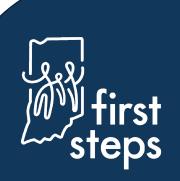

### Creating an Evaluation/Assessment Authorization Completing Evaluation/Assessment Information

- 8. Select the type of service being authorized as the "Service Type" (e.g., Physical Therapy)
- 9. Select "Inactive" as the "Authorization Status"

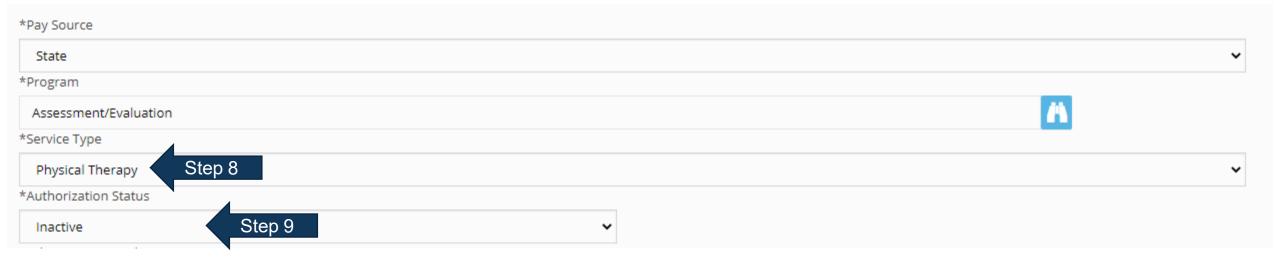

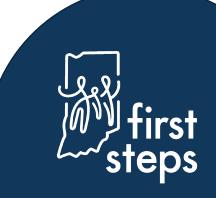

### Creating an Evaluation/Assessment Authorization Completing Evaluation/Assessment Information

- 10. Enter the start date of the activity as "Dates of Evaluation From"
- 11. Enter the end date of the activity as "Dates of Evaluation To"
- 12. Select the agency/independent provider that provided the service as "Agency"
- 13. Select the "Location Type" where the activity occurred
- 14. Click "Submit"

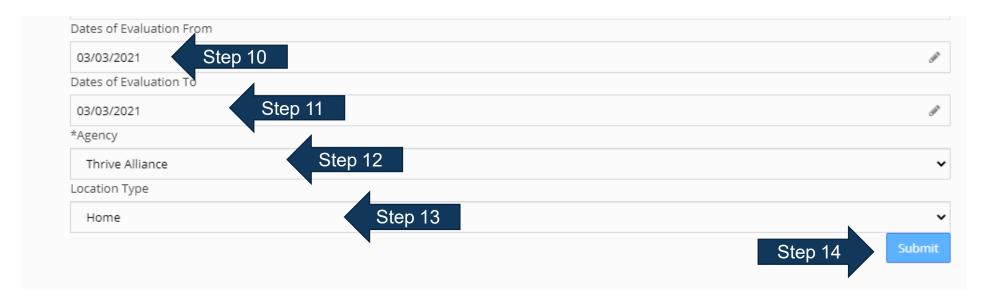

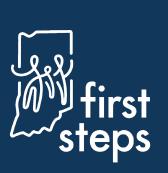

### Creating an Evaluation/Assessment Authorization Automatic Generation of Authorization Number

Once "Submit" is clicked, the system will automatically generate the authorization number

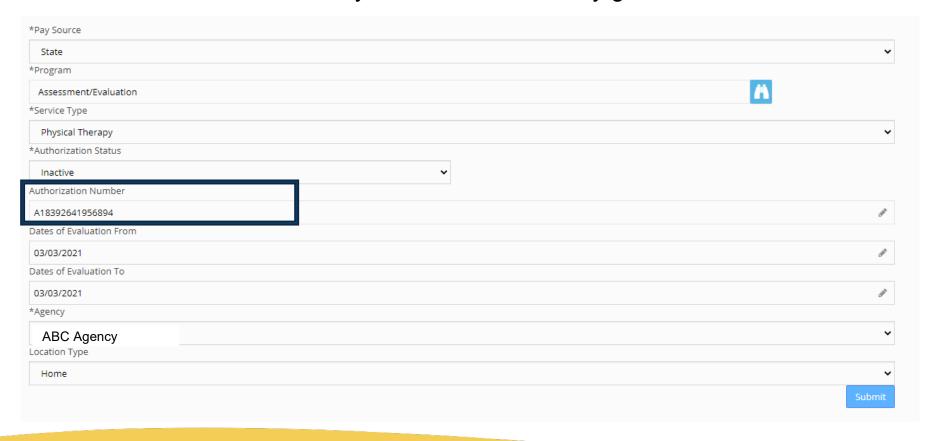

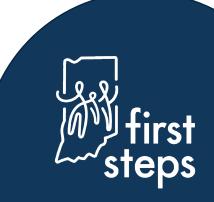

# Creating an Evaluation/Assessment Authorization Adding a Diagnosis Code to an Evaluation/Assessment

- 15. Navigate to the "ICD-10 Diagnoses for Evaluation" panel
- 16. Click "Add"

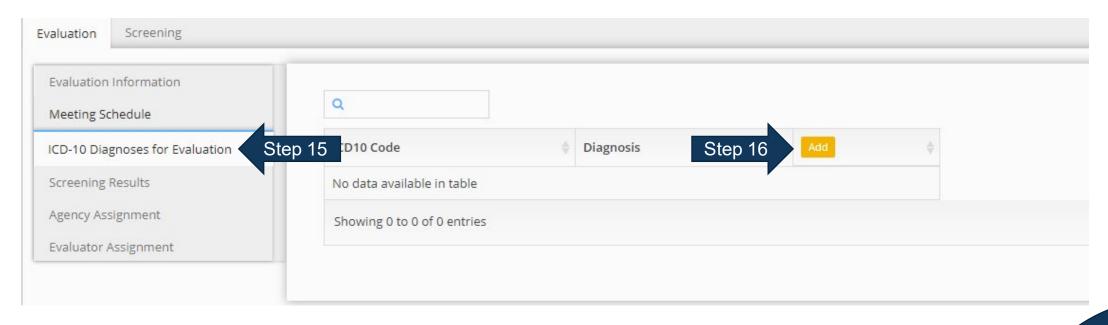

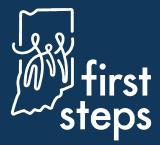

### Creating an Evaluation/Assessment Authorization Adding a Diagnosis Code to an Evaluation/Assessment

- 17. Select the most appropriate evaluation/assessment ICD10 code from the "ICD10" pop-up dropdown list
- 18. Click "Submit"

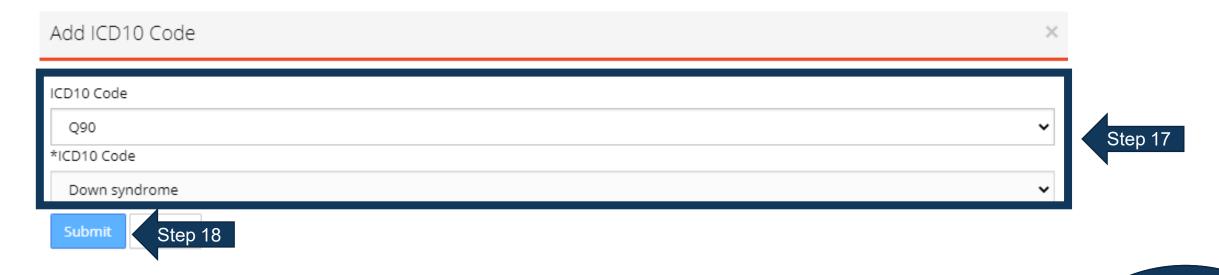

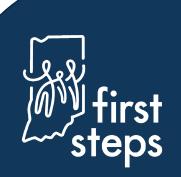

### Creating an Evaluation/Assessment Authorization Assigning Providers to an Evaluation/Assessment

- 19. Navigate to the "Evaluator Assignment" panel
- 20. Click the "binoculars" icon in the "Primary Evaluator" field

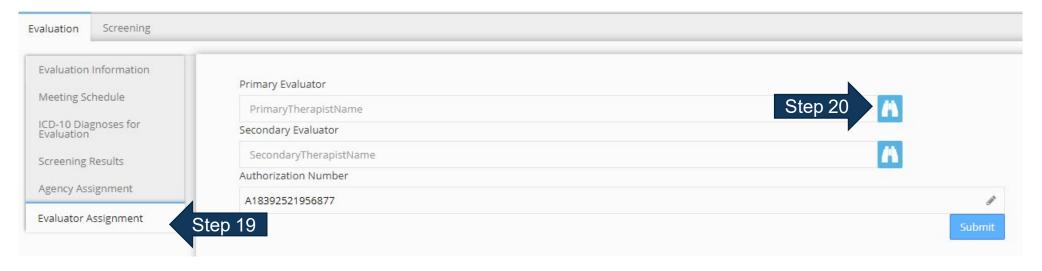

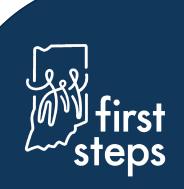

### Creating an Evaluation/Assessment Authorization

#### **Assigning Providers to an Evaluation/Assessment**

- 21. Select the appropriate provider's name in the "Therapist" field from the "Primary Evaluator" pop-up
- 22. Click "Save"

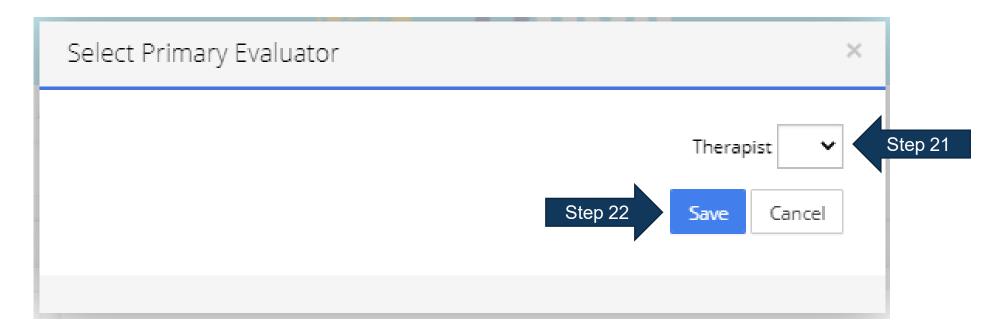

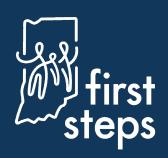

# Creating an Evaluation/Assessment Authorization Assigning Providers to an Evaluation/Assessment

23. If needed, click the "binoculars" icon in the "Secondary Evaluator" field

| Screening Screening                |                        |         |
|------------------------------------|------------------------|---------|
| Evaluation Information             | Primary Evaluator      |         |
| Meeting Schedule                   | PrimaryTherapistName   | A       |
| ICD-10 Diagnoses for<br>Evaluation | Secondary Evaluator    |         |
| Screening Results                  | SecondaryTherapistName | Step 23 |
| Agency Assignment                  | Authorization Number   |         |
|                                    | A18392521956877        | · ·     |
| Evaluator Assignment               |                        | Submit  |

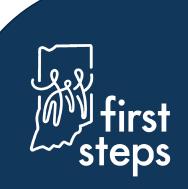

### Creating an Evaluation/Assessment Authorization

#### **Assigning Providers to an Evaluation/Assessment**

- 24. Select the appropriate provider's name in the "Therapist" field from the "Secondary Evaluator" pop-up
- 25. Click "Save"

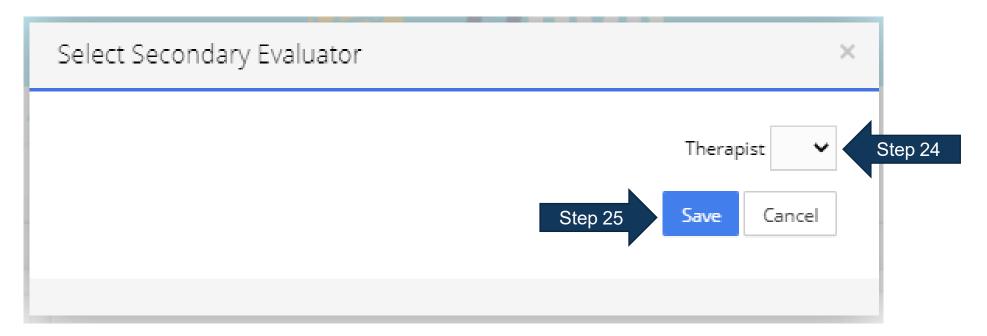

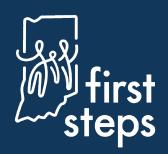

# Creating an Evaluation/Assessment Authorization Activating the Evaluation/Assessment Authorization

- 26. Navigate to the "Evaluation information" panel
- 27. Select "Active" as the "Authorization Status"
- 28. Click "Submit

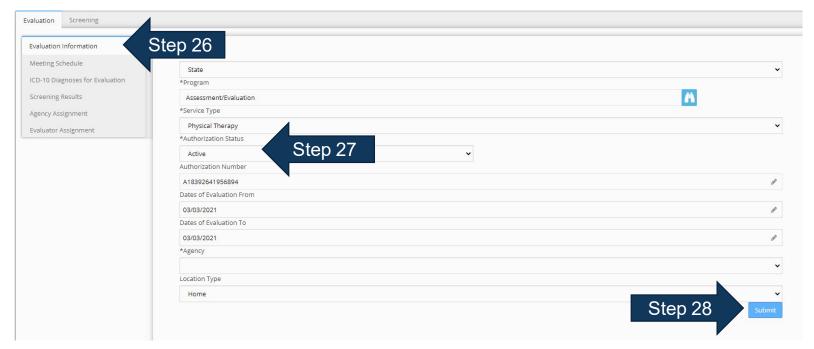

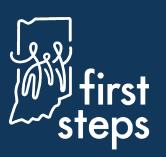

#### Viewing the Authorized Evaluation/Assessment Activity

- 29. Navigate to the "Assessment" tab
- 30. View the newly authorized evaluation/assessment activity in the grid

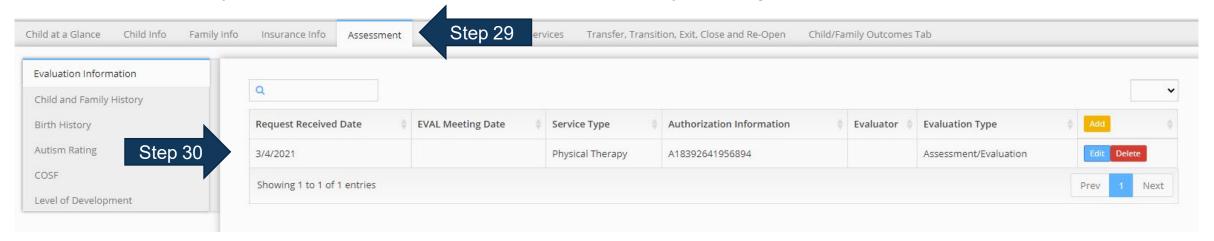

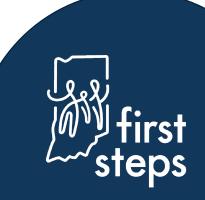

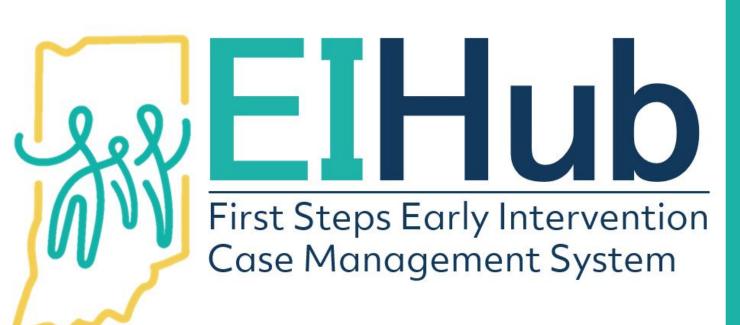

# For assistance, contact the EIHub Helpdesk:

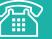

877-522-1065

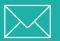

INFirstSteps@pcgus.com

Hours: Weekdays 8 a.m. - 5 p.m. ET

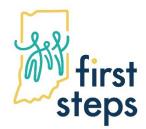

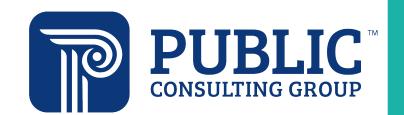

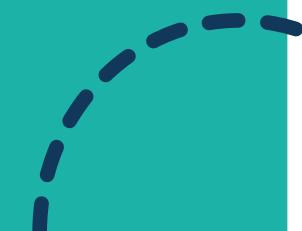